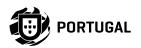

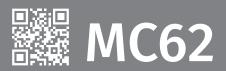

# **USER'S AND INSTALLER'S MANUAL**

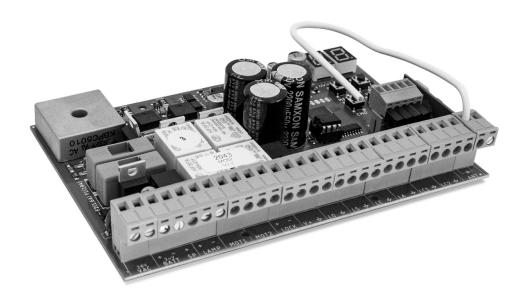

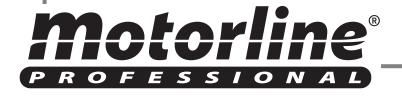

INDEX **00. CONTENT** 

| 01. SAFETY INSTRUCTIONS              | 3A  |
|--------------------------------------|-----|
| 02. CONTROL BOARD                    |     |
| CHARACTERISTICS                      | 5B  |
| RECOMMENDATIONS PRIOR TO PROGRAMMING | 6A  |
| 03. INSTALLATION                     |     |
| DACE INICTALL ATION DROCECC          | 6B  |
| REMOTE CONTROLS                      | 7A  |
| FUNCTIONS                            | 7B  |
| FUNCTIONS MENU "P"                   | 8A  |
| FUNCTIONS MENU "E"                   | 8B  |
| 04. PROGRAMMING "P"                  |     |
| PO-COURSE PROGRAMMING                | 9A  |
| P1-DECELERATION TIME ADJUSTMENT      | 9B  |
| P2-FORCE AND SENSITIVITY ADJUSTMENT  | 10A |
| P3-PEDESTRIAN COURSE TIME            | 10A |
| P4-PAUSE TIME AND GATES DELAY        | 10B |
| P5-PHOTOCELLS 1 PROGRAMMING          | 10B |
| P6-PHOTOCELLS 2 PROGRAMMING          | 11A |
| P7-OPERATING LOGIC                   | 114 |
| P8-FLASHING LAMP                     | 118 |
| P9-REMOTE PROGRAMMING                | 118 |
| 05. PROGRAMMING "E"                  |     |
| EO-HUMAN PRESENCE                    | 12A |
|                                      | 12B |
| E2-COURTESY LIGHT TIME               | 12B |
| E3-FOLLOW ME                         | 13A |
| E4-COURSE TIME ADJUSTMENT            | 13A |
| E5-BRAKE/LOCK/PUSH                   | 13B |
| E6-DECELERATION SPEED                | 13B |
| E7-MANUEVERS COUNTER                 | 14A |
| E8-RESET - RESET FACTORY VALUES      | 14B |
| E9-RGB OUTPUT                        | 14B |
| 06. DISPLAY                          |     |
| DISPLAY INDICATIONS                  | 15A |

| OO CONTENT  | UDE     |
|-------------|---------|
| 00. CONTENT | <br>NUL |

| 07. TROUBLESHOOTING                            |     |
|------------------------------------------------|-----|
| INSTRUCTIONS FOR FINAL CONSUMERS / TECHNICIANS | 16A |
| 08. CONNECTIONS SCHEME                         |     |
| CONNECTIONS MAP                                | 17A |

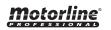

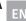

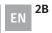

### ATTENTION:

 $C \in$ 

This product is certified in accordance with European Community (EC) safety standards.

**RoHS** 

This product complies with Directive 2011/65/EU of the European Parliament and of the Council, of 8 June 2011, on the restriction of the use of certain hazardous substances in electrical and electronic equipment and with Delegated Directive (EU) 2015/863 from Commission.

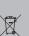

(Applicable in countries with recycling systems). This marking on the product or literature indicates that the

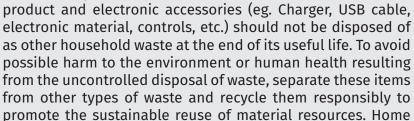

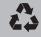

possible harm to the environment or human health resulting from the uncontrolled disposal of waste, separate these items from other types of waste and recycle them responsibly to promote the sustainable reuse of material resources. Home users should contact the dealer where they purchased this product or the National Environment Agency for details on where and how they can take these items for environmentally safe recycling. Business users should contact their vendor and check the terms and conditions of the purchase agreement. This product and its electronic accessories should not be mixed with other commercial waste.

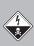

This marking indicates that the product and electronic accessories (eg. charger, USB cable, electronic material, controls, etc.) are susceptible to electric shock by direct or indirect contact with electricity. Be cautious when handling the product and observe all safety procedures in this manual.

### **GENERAL WARNINGS**

- This manual contains very important safety and usage information. very important. Read all instructions carefully before beginning the installation/usage procedures and keep this manual in a safe place that it can be consulted whenever necessary.
- •This product is intended for use only as described in this manual. Any other enforcement or operation that is not mentioned is expressly prohibited, as it may damage the product and put people at risk causing serious injuries.
- This manual is intended firstly for specialized technicians, and does not invalidate the user's responsibility to read the "User Norms" section in order to ensure the correct functioning of the product.
- •The installation and repair of this product may be done by qualified and specialized technicians, to assure every procedure are carried out in accordance with applicable rules and norms. Nonprofessional and inexperienced users are expressly prohibited of taking any action, unless explicitly requested by specialized technicians to do SO.
- Installations must be frequently inspected for unbalance and the wear signals of the cables, springs, hinges, wheels, supports and other mechanical assembly parts.
- Do not use the product if it is necessary repair or adjustment is required.
- When performing maintenance, cleaning and replacement of parts, the product must be disconnected from power supply. Also including any operation that requires opening the product cover.
- The use, cleaning and maintenance of this product may be carried out by any persons aged eight years old and over and persons whose physical, sensorial or mental capacities are lower, or by persons without any knowledge of the product, provided that these are supervision and instructions given by persons with experienced in terms of usage of the product in a safe manner and who understands the risks and dangers involved.

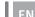

• Children shouldn't play with the product or opening devices to avoid the motorized door or gate from being triggered involuntarily.

### **WARNINGS FOR TECHNICIANS**

- Before beginning the installation procedures, make sure that you have all the devices and materials necessary to complete the installation of the product.
- You should note your Protection Index (IP) and operating temperature to ensure that is suitable for the installation site.
- Provide the manual of the product to the user and let them know how to handle it in an emergency.
- If the automatism is installed on a gate with a pedestrian door, a door locking mechanism must be installed while the gate is in motion.
- Do not install the product "upside down" or supported by elements do not support its weight. If necessary, add brackets at strategic points to ensure the safety of the automatism.
- Do not install the product in explosive site.
- Safety devices must protect the possible crushing, cutting, transport and danger areas of the motorized door or gate.
- Verify that the elements to be automated (gates, door, windows, blinds, etc.) are in perfect function, aligned and level. Also verify if the necessary mechanical stops are in the appropriate places.
- The central must be installed on a safe place of any fluid (rain, moisture, etc.), dust and pests.
- You must route the various electrical cables through protective tubes, to protect them against mechanical exertions, essentially on the power supply cable. Please note that all the cables must enter the central from the bottom.
- If the automatism is to be installed at a height of more than 2,5m

from the ground or other level of access, the minimum safety

- and health requirements for the use of work equipment workers at the work of Directive 2009/104/CE of European Parliament and of the Council of 16 September 2009.
- Attach the permanent label for the manual release as close as possible to the release mechanism.
- Disconnect means, such as a switch or circuit breaker on the electrical panel, must be provided on the product's fixed power supply leads in accordance with the installation rules.
- If the product to be installed requires power supply of 230Vac or 110Vac, ensure that connection is to an electrical panel with ground connection.
- The product is only powered by low voltage satefy with central (only at 24V motors)

### **WARNINGS FOR USERS**

- Keep this manual in a safe place to be consulted whenever necessary.
- If the product has contact with fluids without being prepared, it must immediately disconnect from the power supply to avoid short circuits, and consult a specialized technician.
- Ensure that technician has provided you the product manual and informed you how to handle the product in an emergency.
- If the system requires any repair or modification, unlock the automatism, turn off the power and do not use it until all safety conditions have been met.
- In the event of tripping of circuits breakers of fuse failure, locate the malfunction and solve it before resetting the circuit breaker or replacing the fuse. If the malfunction is not repairable by consult this manual, contact a technician.
- Keep the operation area of the motorized gate free while the gate

in in motion, and do not create strength to the gate movement.

• Do not perform any operation on mechanical elements or hinges if the product is in motion.

### RESPONSABILITY

- · Supplier disclaims any liability if:
  - · Product failure or deformation result from improper installation use or maintenance!
  - · Safety norms are not followed in the installation, use and maintenance of the product.
  - Instructions in this manual are not followed.
  - Damaged is caused by unauthorized modifications
  - In these cases, the warranty is voided.

### **MOTORLINE ELECTROCELOS SA.**

Travessa do Sobreiro, nº29 4755-474 Rio Côvo (Santa Eugénia) Barcelos, Portugal

### **SYMBOLS LEGEND:**

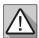

 Important safety notices

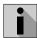

Useful information

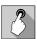

 Programming information

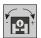

 Potentiometer information

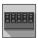

 Connectors information

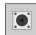

 Buttons information The MC62 is a control board with built-in radio control system, developed for the automation of 24V swing gates.

| • Power Supply                  | 20/24V AC                                     |
|---------------------------------|-----------------------------------------------|
| • Flashing light's output       | 24VDC 4W Max.                                 |
| • RGB Flashing light's output   | 24Vdc 100mA Max.                              |
| • Motor's output                | 24Vdc 2 x 120W Max.                           |
| Auxiliary accessories output    | 24V DC 8 W Max.                               |
| Security and BT remote controls | 24V DC                                        |
| Working temperature             | -25°C to + 55°C                               |
| • Incorporated Radio Receptor   | 433,92 Mhz                                    |
| • OP remote controls            | 12bits or Rolling Code                        |
| Maximum Memory Capacity         | 100 (full opening) - 100 (pedestrian opening) |
| • Control Board Dimensions      | 150x100 mm                                    |
|                                 |                                               |

### CONNECTORS

| VAC      | <b>01 ·</b> Power Supply Input - 20/24Vac 120W<br><b>02 ·</b> Power Supply Input - 20/24Vac 120W                                                            |
|----------|----------------------------------------------------------------------------------------------------|
| BATT     | <ul><li>01 • 24Vdc Input for Emergency Battery</li><li>02 • COM Input (Solar Panel or Emergency Battery)</li><li>03 • 24Vdc Input for Solar Panel</li></ul> |
| LAMP     | <b>01 •</b> Flashing light's Output - 24Vdc 4W <b>02 •</b> Flashing light's Output - 0V                                                                     |
| MOT1     | <b>01 •</b> Motor 1 Output - 24Vdc 120W <b>02 •</b> Motor 1 Output - 24Vdc 120W                                                                             |
| MOT2     | <b>01 •</b> Motor 2 Output - 24Vdc 120W <b>02 •</b> Motor 2 Output - 24Vdc 120W                                                                             |
| ГОСК     | 01 • ElectricLock Output - 12/24Vdc 12W<br>02 • ElectricLock Output - 0V                                                                                    |
| <b>†</b> | 01 • Accessories Output - 24Vdc 8W<br>02 • Accessories Output - 0V                                                                                          |

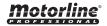

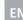

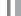

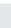

01 • NO input for complete maneuver button

02 • Common

01 · NO input for pedestrian maneuver button

02 • Common

01 • NC input for external photocells

02 · Common

01 • NC input for internal photocells

02 · Common

01 • NC input for anti-crushing photocells

02 · Common

01 • NC input for anti-crushing photocells

02 · Common

01 • Antenna

02 • GND

### 02. CONTROL BOARD

RECOMMENDATIONS PRIOR TO PROGRAMMING

To improve the knowledge about the operation of the control board, before setting up, pay particular attention to the following instructions.

LS • LED On when pedestrian opening is active.

LO · LED On when full opening is active.

**LE** • LED on when the photocell is active or the LE circuit is closed.

LA · LED on when the photocell is active or the LA circuit is closed.

LC1 • LED on when the circuit LC1 is closed (anti-crushing photocells).

LC2 · LED on when the circuit LC2 is closed (anti-crushing photocells).

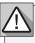

The installation process assumes that the gate already has mechanical or electrical limit switches installed. For more information read the motor's manual

01 • Connect all accessories according to the connections diagram (page 22A).

**02** • Connect the control board to a 20V power supply

03 • Check if the gate movement is the same as shown on the display:

88

CLOSE

If the display does not match the movement of the gate, switch off the control board from power supply and change the wires of Motor1 (0 and 0) and Motor2 (0 and 0).

04 · Make a course programming - menu P0 (page 9A).

**05** • If necessary, adjust the deceleration time of the gate at opening and closing - menu **P1** (page 10A).

06 • Adjust the gate force and sensitivity - menu P2 (page 10B).

OPFN

07 • Re-program the course - menu PO (page 9A).

08 • Enable or disable the use of Photocells in menu P5 and P6 (page 12B and 13A).

09 • Program a remote control (page 7A).

The control board is now fully configured!

Check the pages of the menu programming if you want to configure other features of the Control board.

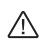

After completing the entire installation of the electrical panel, it is mandatory to seal with silicone all openings in the box (accesses, cable passages and slots) to prevent the entry of moisture and insects that could compromise the normal functioning of the electrical components.

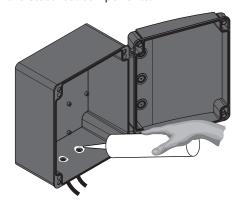

**SP** Remote controls programming for pedestrian opening.

### PROGRAMMING REMOTE CONTROLS

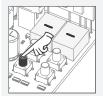

01 · Press the cmd button for 1 sec.

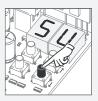

02 · Select the function where you want to program the remote control (SU or SP) use  $\downarrow \uparrow$ .

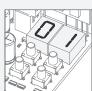

03 · Press cmd once to confirm the function (SU or SP).

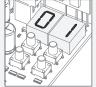

04 · The first free position appears.

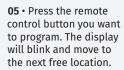

### • ERASE REMOTE CONTROLS

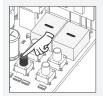

01 · Press the cmd button for 1 sec.

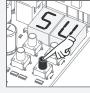

02 · Select the function (SU or SP) use ↓ ↑.

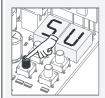

03 · Press cmd once to confirm the function (SU or SP).

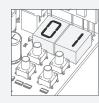

**04** • Use ↓ ↑ to select the remote control location you want to delete.

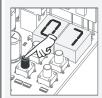

05 • Press cmd for 3 sec and the location will be empty. The display will blink and the position will be free.

### ERASE ALL THE REMOTE CONTROL

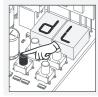

01 · Press the cmd button for 5 sec.

02 • The display will show dL, confirming that all remote controls have been erased.

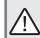

•Whenever you store or delete a remote control, the display will flash and show the next position. You can add or delete remote control, without needing back to point 01.

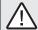

• If you do not press any button for 10 sec. the control board will return to standby

### 03. INSTALLATION

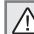

We can only go into programming with the gate electrically stumbled.

The functions of the control board are divided into 2 areas:

- Main Menus "P"
- Extra Menus "E"

### **P MENU**

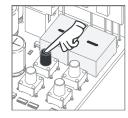

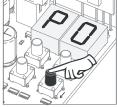

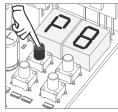

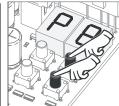

• To access the P menu • Use ↓ ↑ to navigate press the MENU button through the menus. for 2 sec.

• Press MENU when you want to confirm access to a menu.

 Press ↓ ↑ simultaneously to exit programming.

### **E MENU**

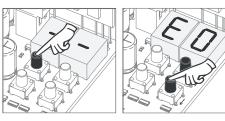

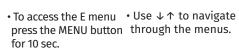

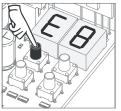

• Press MENU when vou want to confirm access to a menu.

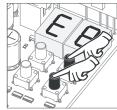

 Press ↓ ↑ simultaneously to exit programming.

| MENU | FUNCTION                         | MIN. | MAX. | STATE                                                                                                    | ı                                                                       | FACTORY<br>VALUE | PAGE |     |   |   |   |                                                   |  |    |     |
|------|----------------------------------|------|------|----------------------------------------------------------------------------------------------------|-------------------------------------------------------------------------|------------------|------|-----|---|---|---|---------------------------------------------------|--|----|-----|
| 88   | Course Programming               | -    | -    | Manual Programming 1 motor 2 motors  00 Disable Solar Kit Apolo                                                 |                                                                         | - 00             | 9A   |     |   |   |   |                                                   |  |    |     |
| 88   | Deceleration time adjustment     | 0s   | 25s  | 83 Activate Solar Kit Apolo Opening deceleration Closing deceleration Opening deceleration Closing deceleration | Leaf 1<br>Leaf 2                                                        | 3s               | 9A   |     |   |   |   |                                                   |  |    |     |
| 88   | Force and sensitivity adjustment | 0    | 9    | Force adjustment<br>Sensivity adjustment                                                                        |                                                                         | 05               | 10A  |     |   |   |   |                                                   |  |    |     |
| 83   | Pedestrian Course time           | 0s   | 99s  | ne setting in pedestrian mode                                                                                   | e                                                                       | 10s              | 10A  |     |   |   |   |                                                   |  |    |     |
| 00   | Pause time and                   | 0s   | 99s  | Full pause time adjustment<br>Pedestrian pause time adjus                                                       | tment                                                                   | 0s               | 100  |     |   |   |   |                                                   |  |    |     |
|      | Gates delay                      | 0s   | 25s  | Gate delay in closing<br>Gate delay in opening                                                                  |                                                                         | 2s               | 10B  |     |   |   |   |                                                   |  |    |     |
|      | Photocells 1<br>programming      |      |      | ☐☐ Disables photocells ☐☐ Activate photocells                                                                   |                                                                         | 00               |      |     |   |   |   |                                                   |  |    |     |
|      |                                  |      |      | 00 Photocells in opening 00 Photocells in closing                                                               |                                                                         | 01               |      |     |   |   |   |                                                   |  |    |     |
| 25   |                                  | -    | -    | -                                                                                                    | -                                                                       | -                | -    | -   | - | - | - | 00 Invert<br>01 Stop<br>02 Invert 2 sec. and Stop |  | 00 | 10B |
|      |                                  |      |      | 00 Disables anti-crushing p<br>LC1<br>0 Activates anti-crushing p<br>LC1                                        |                                                                         | 00               |      |     |   |   |   |                                                   |  |    |     |
|      | Photocells 2<br>programming      |      |      |                                                                                                    | <i>0</i>                                                                |                  | 00   |     |   |   |   |                                                   |  |    |     |
|      |                                  |      | -    | 80 Photocells in opening<br>88 Photocells in closing                                                            |                                                                         | 00               |      |     |   |   |   |                                                   |  |    |     |
| 88   |                                  | -    |      | -                                                                                                    | 88 Invert 88 Stop 82 Invert 2 sec. and Stop 83 Invert at close/stop 2se | c at opening     | 01   | 11A |   |   |   |                                                   |  |    |     |
|      |                                  |      |      | 88 Disables anti-crushing<br>LC2<br>84 Activates anti-crushin<br>photocells LC2                                 |                                                                         | 00               |      |     |   |   |   |                                                   |  |    |     |
| 88   | Operating logic                  | -    |      | Automatic mode functioning<br>Step by step mode functioni<br>Condominium mode functior                          | ng                                                                      | 01               | 11A  |     |   |   |   |                                                   |  |    |     |
| 88   | Flashing lamp                    | -    | -    | Flashing (opening and closin<br>Step by step mode<br>Courtesy light                                             | g)                                                                      | 00               | 11B  |     |   |   |   |                                                   |  |    |     |
| 88   | Remote<br>programming            | -    | -    | Distance PGM OFF<br>Distance PGM ON                                                                             |                                                                         | 00               | 11B  |     |   |   |   |                                                   |  |    |     |

| MENU | FUNCTION                            | MIN. | MAX.                        |     | STATE                                                                                                   |                               | FACTORY<br>VALUE | PAGE |                               |        |     |    |                                                                           |  |    |
|------|-------------------------------------|------|-----------------------------|-----|----------------------------------------------------------------------------------------------------|-------------------------------|------------------|------|-------------------------------|--------|-----|----|---------------------------------------------------------------------------|--|----|
|      |                                     |      |                             | 88  | 88 Desactivates human presence                                                                          |                               | 00               |      |                               |        |     |    |                                                                           |  |    |
| 88   | Human Presence                      | _    | _                           | 88  | $\partial\partial$ Disables push buttons mode $\partial\partial$ Activates push buttons mode            |                               | 00               | 12A  |                               |        |     |    |                                                                           |  |    |
|      |                                     |      |                             | 00  | $\theta\theta$ Disables input for emergency stop of                                                     | levices                       | 00               |      |                               |        |     |    |                                                                           |  |    |
|      |                                     |      |                             | 85  | $\ensuremath{\mathcal{B}}\xspace$ Enables input for emergency stop (Note devices                        | IC)                           | 00               |      |                               |        |     |    |                                                                           |  |    |
| 88   | Soft start                          | -    | -                           |     | Deactivates Soft start<br>Activates Soft start                                                          |                               | 00               | 12B  |                               |        |     |    |                                                                           |  |    |
| 88   | Courtesy light time                 | 0    | 99                          | Cou | rtesy light time adjustment                                                                             |                               | 00               | 12B  |                               |        |     |    |                                                                           |  |    |
|      |                                     |      |                             | 00  | Desactivates follow me                                                                                  |                               |                  |      |                               |        |     |    |                                                                           |  |    |
| 88   | Follow me                           | -    | -                           | 08  | Activates Follow me (fully open)                                                                        |                               | 00               | 13A  |                               |        |     |    |                                                                           |  |    |
|      |                                     |      |                             | 02  | Activates Follow me (in opening or fully position)                                                      | open                          |                  |      |                               |        |     |    |                                                                           |  |    |
|      |                                     | 1m   | 4m                          | 28  | Opening course time (minutes)                                                                           |                               | 00               |      |                               |        |     |    |                                                                           |  |    |
|      | Course time<br>adjustment           | 0s   | 59s                         | 85  | Opening course time (seconds)                                                                           | Leaf 1                        | 10s              | 13A  |                               |        |     |    |                                                                           |  |    |
|      |                                     | 1m   | 4m                          | 88  | Closing course time (minutes)                                                                           |                               | 00               |      |                               |        |     |    |                                                                           |  |    |
| 88   |                                     | 0s   | 59s                         | 88  | Closing course time (seconds)                                                                           |                               | 10s              |      |                               |        |     |    |                                                                           |  |    |
|      |                                     | , 1  | adjustment <sub>1m</sub> 0s | 4m  | 88                                                                                                    | Opening course time (minutes) | 00               |      |                               |        |     |    |                                                                           |  |    |
|      |                                     |      |                             |     |                                                                                                    | 0s                            | 59s              | 85   | Opening course time (seconds) | Leaf 2 | 10s |    |                                                                           |  |    |
|      |                                     | 1m   | 4m                          | 88  | Closing course time (minutes)                                                                           |                               | 00               |      |                               |        |     |    |                                                                           |  |    |
|      |                                     | 0s   | 59s                         | 88  | Closing course time (seconds)                                                                           |                               | 10s              |      |                               |        |     |    |                                                                           |  |    |
|      | Brake/Lock/<br>Strokes              |      |                             | 88  | OP       Disables electronic brake         OP       Active electronic brake                             |                               | 00               |      |                               |        |     |    |                                                                           |  |    |
|      |                                     |      |                             | 88  | <ul><li>80 Activates electric lock on opening</li><li>8 Activates electric lock whenever movi</li></ul> | ng                            | 00               |      |                               |        |     |    |                                                                           |  |    |
| 88   |                                     |      |                             |     | -                                                                                                    | -                             | -                | -    | -                             | -      | -   | 28 | <ul><li>□□ Disables opening push</li><li>□□ Active opening push</li></ul> |  | 00 |
|      |                                     |      |                             | Pc  | <ul><li>∂∂ Disables closing push</li><li>∂∂ Active closing push</li></ul>                               |                               | 00               |      |                               |        |     |    |                                                                           |  |    |
|      |                                     |      |                             | 88  | <ul><li>∅ Ø Motor lock on closing disabled</li><li>∅ J Motor lock on closing activated</li></ul>        |                               | 00               |      |                               |        |     |    |                                                                           |  |    |
| 88   | Deceleration<br>Speed               | 0    | 9                           | 881 | Deceleration Speed adjustment                                                                           |                               | 05               | 13B  |                               |        |     |    |                                                                           |  |    |
| 88   | Manuevers<br>counter                | -    | -                           | Sho | ws the number of maneuvers                                                                              |                               |                  | 14A  |                               |        |     |    |                                                                           |  |    |
| 88   | Reset - Restore<br>factory settings | -    | -                           |     | 88 Deactivated 88 Reset activated                                                                       |                               | 00               | 14B  |                               |        |     |    |                                                                           |  |    |
| 88   | RGB Output                          | -    | -                           |     | <b>BB</b> Continued output <b>B</b> ∃ Intermittent output                                               |                               | 00               | 14B  |                               |        |     |    |                                                                           |  |    |

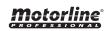

Default value (NA)

Default value (00)

### AR 8B 88 Course Manual Pro-**Number of Motors** Solar kit This menu allows activating the solar Kit Apolo mode gramming Allows you to define the and its connection with the control board. The RBG This menu allows you to number of motors connected to the control board Y output changes the operating mode so that it is manually set the course of activated only when the gate is closed, telling the Kit the leaf/leaves. to turn off the power supply. With this menu active, the control board will recognize that it is closed and will open at its normal speed, when given the order.

Default value (02)

| DIRECTION OF DISPLAY ROTATION                                                                                                    | COURSE PROGRAMMING OF TWO MOTORS                                                                                                    |  |  |  |  |  |
|----------------------------------------------------------------------------------------------------|----------------------------------------------------------------------------------------------------|--|--|--|--|--|
| 88                                                                                                    | Normal rotation - leaf 1 starts opening (normal speed) Slow rotation - leaf 1 goes into opening slowdown (slowdown speed)                  |  |  |  |  |  |
| 88                                                                                                    | Normal rotation – leaf 1 stops and leaf 2 starts opening (normal speed) Slow rotation - leaf 2 goes into opening slowdown (slowdown speed) |  |  |  |  |  |
| 88                                                                                                    | Normal rotation – leaf 2 stops and starts closing (normal speed) Slow rotation – leaf 2 goes into closing speed (slowdown speed)           |  |  |  |  |  |
| Normal rotation - leaf 2 stops and leaf 1 starts opening (normal speed) Slow rotation - leaf 1 goes into closing slowdown (slowdown speed) |                                                                                                    |  |  |  |  |  |
|                                                                                                    | COURSE PROGRAMMING OF ONE MOTOR (PEDESTRIAN)                                                                                               |  |  |  |  |  |
| 88                                                                                                    | Normal rotation - leaf starts opening (normal speed) Slow rotation - the leaf goes into opening slowdown (slowdown speed)                  |  |  |  |  |  |
| 88                                                                                                    | Normal rotation - the leaf stops and starts closing (normal speed)                                                                         |  |  |  |  |  |
| 88                                                                                                    | Slow rotation - the leaf goes into closing slowdown (slowdown speed)                                                                       |  |  |  |  |  |

### Manual programming:

- 01 Press MENU for 2 sec. until P□ appears.
- **02** Press MENU once until BB appears.
- 03 Press MENU (or remote control) to start programming the opening time.

|                                                                                                    | 3                                                                                                    |
|----------------------------------------------------------------------------------------------------|----------------------------------------------------------------------------------------------------|
| 2 MOTORS (ភੌ <i>8 = Ū2</i> )                                                                                                    | 1 MOTOR (PEDESTRIAN) ( $ar{c}B$ = $B$ $B$ )                                                                                                    |
| 04 • Press MENU to start slowdown. 05 • Press MENU to stop leaf 1 (leaf 2 starts opening automatically). 06 • Press MENU to start slowdown. 07 • Press MENU to finish opening and start closing leaf 2. 08 • Press MENU to start slowdown. 09 • Press MENU to stop leaf 2 (leaf 1 starts closing automatically). 10 • Press MENU to start slowdown. 11 • Press MENU to finish closing leaf 1.  Display will show 2 signaling that leaves are closed. | <ul> <li>04 • Press MENU to start the opening slowdown of the leaf.</li> <li>05 • Press MENU to stop the leaf and start programming the closing time.</li> <li>06 • Press MENU to start the closing slowdown of the leaf.</li> <li>07 • Press MENU once to display \(\tilde{\theta}\), leaf 1 stops.</li> <li>08 • Use UP and DW to display \(\theta\) to exit programming mode.</li> <li>09 • Use UP and DW to stay in Standby.</li> </ul> |
|                                                                                                    |                                                                                                    |

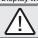

You can use the remote instead of the MENU button. Whenever a leaf touches a stop, wait 1 second before clicking on the MENU.

### 88-88 - Number of motors:

04. PROGRAMMING "P"

- **01** Press MENU for 2 sec. until PD appears.
- **02** Press MENU once until BB appears.
- 03 Use UP until appears. 04 Press MENU to edit the value.
- 05 Use UP and DW to change the value.
- 06 · Press MENU to save the new value.

### 88-88 - Solar kit:

- **01 •** Press MENU for 2 sec. until PD appears.
- **02** Press MENU once until  $\delta B$  appears. **03** Use UP until  $\delta B$  appears.
- 04 Press MENU to edit the value.
- **05** Use UP and DW to change the value.
- 06 Press MENU to store the new value.

### 04. PROGRAMMING "P"

# LIDECELERATION TIME ADJUSTMENT

This menu allows to set the deceleration time of each leaf at opening and closing.

| 88                                                                                                    | 88                                                                                                    |
|----------------------------------------------------------------------------------------------------|----------------------------------------------------------------------------------------------------|
| Slowing down on opening leaf 1 It allows to define the time that the gate will act with slowdown in the opening. | Slowing down on closing leaf 1 It allows to define the time that the gate will act with slowdown in the closing. |
| <i>88</i>                                                                                                    | 88                                                                                                    |

# Slowing down on opening leaf 2

It allows to define the time that the gate will It allows to define the time that the gate will act with slowdown in the opening.

### Slowing down on closing leaf 2

act with slowdown in the closing.

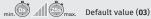

- 01 Press MENU for 2 sec. until it appears PD.
- **02** Use UP until appears ₽₽.
- $03 \cdot \text{Press Menu will appear } 88. \text{ Use UP or DW to navigate the parameters.}$
- **04** Press MENU to edit the chosen parameter value.
- 05 The factory set time appears. Use UP and DW to change the value.
- 06 · Press MENU to save the new value.
- 07 Press MENU again.
- **08** · Use UP and DW to display BB to exit programming mode.
- 09 · Use UP and DW to stay in Standby.

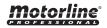

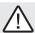

A very low value in this parameter may cause the motor to not have enough torque to move the gate and the effort error occurs (all or all)

# Force adjustment Allows you to set the force that is injected into the motor when it moves at normal speed. Min. 1 9 max. Sensitivity adjustment Allows to adjust the sensitivity of the motor in the presence of obstacles. The higher the sensitivity, the less effort it will take to detect any obstacle and reverse direction.

**01** • Press MENU for 2 sec. until it appears PD.

Default value (05)

- **02** Use UP until appears BB.
- **03** Press Menu will appear EB. Use UP or DW to navigate the parameters.
- **04** Press MENU to edit the chosen parameter value.
- 05 The factory set time appears. Use UP and DW to change the value.
- 06 Press MENU to save the new value.

### 04. PROGRAMMING "P"

P3 PEDESTRIAN COURSE TIME

Default value (05)

The pedestrian mode allows the gate to be opened for the passage of people, without it needing to open in its entirety. In this function you can schedule the time you want the gate to open.

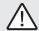

For pedestrian mode to work, it is necessary that the minimum work is 1 second, and 0 disables the pedestrian.

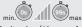

Default value (10 secondes)

- 01 Press MENU for 2 sec. until it appears ₱☐.
- **02** Use UP until appears BB.
- 03 Press MENU. The factory set time appears.
- 04 Use UP and DW to change the value.
- 05 Press MENU to save the new value.

# Closing time

adjustment
Allows adjustment
of the pause time for
automatic closing.

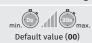

### 88

Pedestrian closing pause time adjustment Allows you to set the pause time at the

pedestrian opening.

min. 0s ma Default value (00)

## 88

Gate delay in closing Allows you to set the delay time for closing leaf 1 relative to leaf 2.

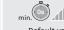

n. Os max.

88

Gate delay in opening Allows you to set the delay time for opening leaf 1 relative to leaf 2.

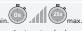

Default value (

 $\triangle$ 

When the values are at zero, there is no automatic closing.

- **01 •** Press MENU for 2 sec. until it appears PD.
- **02** Use UP until appears PP.
- ${\bf 03} \cdot {\sf Press}$  Menu will appear  ${\it HE}$  . Use UP or DW to navigate the parameters.
- 04 Press MENU to edit the chosen parameter value.
- 05 The factory set time appears. Use UP and DW to change the value.
- 06 Press MENU to save the new value.

### 04. PROGRAMMING "P"

# P5 PHOTOCELLS 1 PROGRAMMING

| Allows you to program le security behavior (photocell 1).                            |                                                                                                    |                                                                                                    |                                                                                                    |  |  |
|--------------------------------------------------------------------------------------|----------------------------------------------------------------------------------------------------|----------------------------------------------------------------------------------------------------|----------------------------------------------------------------------------------------------------|--|--|
| BB.                                                                                  | 88                                                                                                    | <i>BE</i>                                                                                                    | 88                                                                                                    |  |  |
| 00 (disables photocells) 01 (activates photocells) Enable or disable security entry. | 00 (opening photocells) 01 (closing photocells) This menu can only be changed when the LE menu is active. Allows you to define whether this security will act when opening or closing the gate. | 00 (the gate is reversed) 01 (gate stops and resumes 5 sec after security is disabled) 02 (gate reverses for 2 sec. and stop) Allows you to set the behavior that the gate will have when this security is activated. | 00 (disables photocells) 01 (activates photocells) Allows you to activate or deactivate the LC1 input (anti-crushing photocell 1) |  |  |
| Default value (00)                                                                   | Default value (01)                                                                                                    | Default value (00)                                                                                                    | Default value (00)                                                                                                    |  |  |

- **01** Press MENU for 2 sec. until it appears  $P\bar{u}$ .
- **02** Use UP until appears BS.
- 03 Press Menu will appear  $\mathcal{E}$ . Use UP or DW to navigate the parameters.
- 04 Press MENU to edit the chosen parameter value.
- 05 The factory set time appears. Use UP and DW to change the value.
- 06 · Press MENU to save the new value.

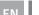

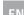

#### Allows to program LA security behavior (photocell 2). 88 AA 88 HH00 (the gate is 00 (disables photocells) 00 (opening 00 (disables 01 (activates photocells) photocells) reversed) photocells) 01 (activates Enable or disable 01 (closing photocells) 01 (gate stops and security entry. This menu can only be resumes 5 sec after photocells) changed when the LA security is disabled) Allows you to activate menu is active. Allows 02 (gate reverses for 2 or disable the LC you to define whether sec. and stop) input (anti-crushing this security will act on 03 (the gate reverses photocell 2) the opening or closing at the closing, stops of the gate. and reverses 2 sec. at the opening) Allows to set the behavior that the gate will have when this security is activated. Default value (00) Default value (00) Default value (01) Default value (00)

- 01 Press MENU for 2 sec. until it appears ₱□.
- **02** Use UP until appears BS.
- **03** Press MENU will appear  $\angle B$ . Use UP or DW to navigate the parameters.
- **04** Press MENU to edit the chosen parameter value.
- **05** The factory set time appears. Use UP and DW to change the value.
- 06 Press MENU to save the new value.

| 04. PROGRAMMING "P" | P.7 operating logic |
|---------------------|---------------------|
|                     | , CPERATING LOGIC   |

| This menu allows to set the operating logic of the automation       |                                                                                                    |                                                                             |  |  |  |  |  |
|---------------------------------------------------------------------|----------------------------------------------------------------------------------------------------|-----------------------------------------------------------------------------|--|--|--|--|--|
| . SO BO 00                                                          |                                                                                                    |                                                                             |  |  |  |  |  |
| Automatic Mode Whenever there is an order the movement is reversed. | Step by step mode 1st impulse - OPEN 2nd impulse - STOP 3rd impulse - CLOSE 4th impulse - STOP If it is fully open and timed, it closes. | Condominium Mode  Does not respond to orders during opening and pause time. |  |  |  |  |  |
| Default value (01)                                                  |                                                                                                    |                                                                             |  |  |  |  |  |

- **01 ·** Press MENU for 2 sec. until it appears PD.
- **02** Use UP until appears ₽₽.

04. PROGRAMMING "P"

- **03** Press Menu will appear ∄∄.
- 04 Press MENU to edit the value.
- 05 · Use UP and DW to change the value.
- 06 Press MENU to save the new value.

### 04. PROGRAMMING "P"

PB flashing lamp

| This menu allows to set the operation mode of the flashing lamp (LAMP).                                                        |                                                                           |                                                                        |  |  |  |  |
|----------------------------------------------------------------------------------------------------|---------------------------------------------------------------------------|------------------------------------------------------------------------|--|--|--|--|
| 00                                                                                                    | 88                                                                        | 08                                                                     |  |  |  |  |
| Intermittent (opening and closing) During the opening/closing movement of the gate, the flashing lamp will work intermittently | In the opening and closing movement, the flashing lamp is permanently on. | Courtesy light The light will stay on for the time set in the E2 menu. |  |  |  |  |

Default value (00)

- **01** Press MENU for 2 sec. until it appears PD.
- 02 · Use UP until appears 88.
- **03** Press Menu will appear  $\theta\theta$ .
- 04 Press MENU to edit the value.
- 05 · Use UP and DW to change the value.
- 06 · Press MENU to save the new value.

### 04. PROGRAMMING "P"

PS REMOTE PROGRAMMING

| 00               | 88              |
|------------------|-----------------|
| Distance PGM OFF | Distance PGM ON |

This menu allows to enable or disable the programming of new remote controls without directly accessing the control board, using a previously stored remote controls (memorize remote controls page 5B).

Default value (00)

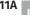

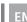

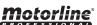

### 01 • Press MENU for 2 sec. until it appears Pa.

- **02** Use UP until appears BB.
- **03** Press Menu will appear  $\partial \theta$ .
- 04 Press MENU to edit the value.
- 05 Use UP and DW to change the value.
- 06 Press MENU to save the new value.

### Remote Programming Operation (PGM ON):

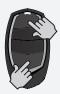

• Press the buttons indicated in the image simultaneously for 10 seconds and the flashing lamp will flash (the 1st free position appears in the display).

Each time you store 1 remote control, the control board will exit remote programming. If you want to memorize more remote controls, you will always have to repeat the process of pressing the remote control buttons simultaneously for 10 seconds for each new remote control.

### **05. PROGRAMMING "E"**

LU HUMAN PRESENCE

### HP

### 00 (disables human presence)

Whenever an order is sent to the LO input and the motor performs a complete maneuver.

### Human presence 01 (active human presence)

The motor only works if you keep the LS button pressed.

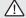

With the human presence active the RF remote controls do not work. 88

### 00 (disables pushbutton mode)

01 (active pushbutton mode)

|     | LS         | LO        |
|-----|------------|-----------|
| 01  | Full       | Full      |
| ON  | closing    | opening   |
| 00  | Pedestrian | Total     |
| OFF | maneuvers  | maneuvers |

### 88

Allows you to define how the LS input works.

> 00 (disables input to emergency stop device)

01 (input for emergency stop devices)

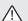

If you have the LS submenu in 01 (active) and the PL submenu in 01 (active), the error appears 80.

Default value (00)

- **01** Press MENU for 10 sec. until it appears  $\mathcal{E}\mathcal{B}$ .
- **02** Press MENU until it appears BB. Use UP or DW to navigate the parameters.
- 03 Press MENU to edit the chosen parameter value.
- **04** The factory set time appears. Use UP and DW to change the value.
- 05 · Press MENU to save the new value.

### 00 function disabled 01 function activated

This menu allows activate/disable soft start.

With the soft start function activated, at each start of movement, the control board will control the start of the motor, gradually increasing in the first second of operation.

Default value (00)

- **01** Press MENU for 10 sec. until it appears  $\mathcal{E}\theta$ .
- **02** Use UP until appear *₹ ∃*.
- **03** Press Menu will appear  $\theta\theta$ .

**05. PROGRAMMING "E"** 

- 04 · Press MENU to edit the value.
- 05 Use UP and DW to change the value.
- 06 Press MENU to save the new value.

### **05. PROGRAMMING "E"**

# E 🗗 COURTESY LIGHT TIME

Allows to adjust the courtesy light time. The courtesy light is activated for the set time when the gate is in the closed, open and standing position.

The E2 menu will only be available in the case if the courtesy light function is activated in the P8 menu option 2 (see page 11B)

Default value (00)

- **01** Press MENU for 10 sec. until it appears  $\mathcal{B}\mathcal{B}$ .
- **02** Use UP until appears *E E* .
- **03** Press Menu will appear ∄∄.
- 04 Press MENU to edit the value.
- 05 Use UP and DW to change the value. 06 · Press MENU to save the new value.

### 00 function disabled 01 function activated after opening 02 function activated on opening

Allows you to activate the Follow me option. With this option activated, the control board, when in the open position or in opening, gives a closing order of 5 sec. after the safety device detects the passage of an object / user.

Default value (00)

- **01** Press MENU for 10 sec. until it appears  $\mathcal{B}\mathcal{B}$ .
- **02** Use UP until appears  $\mathcal{B}\mathcal{B}$ .
- 03 Press MENU. The factory set time appears.
- 04 · Press MENU to edit the value.
- **05** Use UP and DW to change the value.
- **06** Press MENU to save the new value.

| 05. PROGRAMMING "E"  |
|----------------------|
| US, PROURAMIMINU E I |

E. 4 course time adjustment

It allows to adjust the working time for the opening and closing courses of the two leafs.

| Leaf 1                           |                               |                                  |                               |  |  |  |  |
|----------------------------------|-------------------------------|----------------------------------|-------------------------------|--|--|--|--|
| 88                               | 88                            | 88                               | 88                            |  |  |  |  |
| Opening course time<br>(minutes) | Opening course time (seconds) | Closing course time<br>(minutes) | Closing course time (seconds) |  |  |  |  |
| Default value (00)               | Default value (10)            | Default value (00)               | Default value (10)            |  |  |  |  |
| Leaf 2                           |                               |                                  |                               |  |  |  |  |
| 88                               | 88                            | 88                               | 88                            |  |  |  |  |
| Opening course time (minutes)    | Opening course time (seconds) | Closing course time<br>(minutes) | Closing course time (seconds) |  |  |  |  |
| Default value (00)               | Default value (10)            | Default value (00)               | Default value (10)            |  |  |  |  |

- **01 ·** Press MENU for 10 sec. until it appears  $\boldsymbol{\mathcal{B}}\boldsymbol{\mathcal{B}}$  .
- **02** Use UP until appears  $\mathcal{B}\mathcal{B}$ .
- **03** Press MENU will appear  $\mathcal{B}\vec{a}$  . Use UP or DW to navigate the parameters.
- **04** Press MENU to edit the chosen parameter value.
- **05** The factory set time appears. Use UP and DW to change the value.
- 06 · Press MENU to save the new value.

| Allows to program gate behavior                                     |                                                                                                    |                                                             |                                                              |                                                                                                    |  |  |  |
|---------------------------------------------------------------------|----------------------------------------------------------------------------------------------------|-------------------------------------------------------------|--------------------------------------------------------------|----------------------------------------------------------------------------------------------------|--|--|--|
| 88                                                                  | 88                                                                                                    | 80                                                          | 88                                                           | 88                                                                                                    |  |  |  |
| 00 (disables<br>electronic<br>brake)<br>01 (activates<br>electronic | 00 (active lock on<br>opening 2 sec.)<br>01 (activates lock<br>whenever in motion)                                                                                                    | 00 (disable opening<br>push)<br>01 (active opening<br>push) | 00 (disables closing<br>push)<br>01 (active closing<br>push) | 00 (disables motor<br>lock on the closing)<br>01 (activates motor<br>lock on the closing)                     |  |  |  |
| brake) Allows you to activate the electronic brake.                 | Allows you to select the lock's operating mode. The default value is 0 (2 second pulse on opening). Note: If you select option 2, you must take into account the maximum current value provided by the control board. | Allows you to<br>activate the<br>opening stroke<br>(ram).   | Allows you to<br>activate the<br>closing push.               | Allows you to activate the locking of the motors in the closed position.  Serves mainly for hydraulic motors. |  |  |  |

Default value (00)

- **01 ·** Press MENU for 10 sec. until it appears  $\theta\theta$ .
- **02** Use UP until appears  $\mathcal{E}\mathcal{B}$ .

Default value (00)

**05. PROGRAMMING "E"** 

- 03 Press MENU will appear  $\mathcal{E}\mathcal{B}$ . Use UP or DW to navigate the parameters.
- **04** Press MENU to edit the chosen parameter value.

Default value (00)

- **05** The factory set time appears. Use UP and DW to change the value.
- 06 Press MENU to save the new value.

### **05. PROGRAMMING "E"**

 $\mathcal{E}\mathcal{B}$  deceleration speed

Default value (00)

Default value (00)

This menu allows you to adjust the deceleration speed.

The higher the level, the faster the deceleration.

min. 0 9 max.
Default value (05)

- **01 ·** Press MENU for 10 sec. until it appears  $\mathcal{E}\theta$ .
- 02 · Use UP until appears EB.
- 03 Press MENU will appear 88.
- 04 Press MENU to edit the value.
- 05 Use UP and DW to change the value.
- 06 Press MENU to save the new value.

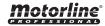

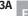

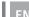

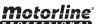

This menu allows you to view the number of maneuvers were performed by the control board. (complete maneuver means opening and closing).

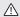

 $\triangle$  Resetting the control board does not clear the maneuver count.

**Example:** 13456 maneuvers 01- Hundred thousand / 34- Thousands / 56- Dozens

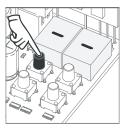

01 · Press MENU for 10 seconds.

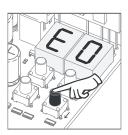

02 · E0 appears. Press UP until appears E7.

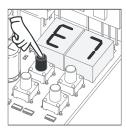

03 · Press MENU.

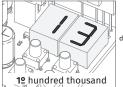

display flashes

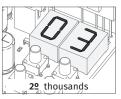

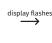

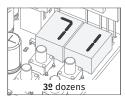

04 • The maneuvers count is displayed in the following order (example: 130 371)

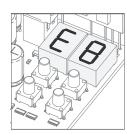

**05** • E8 appears.

When resetting, all factory values will be reset.

The memorized remote controls and the maneuver counter will always have the memorized data.

- **01** Press MENU for 10 sec. until it appears EB.
- **02** Use UP until appears *₹8*.
- **03** Press MENU will appear ∂∂.

**05. PROGRAMMING "E"** 

- 04 Press MENU to edit the value.
- 05 Use UP and DW to change the value.
- 06 Press MENU to save the new value.

### 05. PROGRAMMING "E"

 $\mathcal{E}\mathcal{G}$  rgb output

| 00               | 88                 |
|------------------|--------------------|
| Continuous light | Flashing light     |
| Default v        | alue ( <b>00</b> ) |

- **01** Press MENU for 10 sec. until it appears  $\mathcal{E}\mathcal{B}$ .
- **02** Use UP until appears  $\mathcal{E}\mathcal{B}$ .
- **03** Press MENU will appear  $\partial \theta$ .
- 04 Press MENU to edit the value.
- 05 Use UP and DW to change the value.
- 06 · Press MENU to save the new value.

| MENU | DESCRIPTION                                    | MENU     | DESCRIPTION                                                                           |
|------|------------------------------------------------|----------|---------------------------------------------------------------------------------------|
| 88   | In the stopped position, fully open            | 88       | All remote controls erased                                                            |
| 8.8  | In the stopped position, intermediate position | 88 88 88 | Remote control triggered from the indicated position                                  |
| 88   | In the stopped position, fully closed          | 88       | Obstructed photocell                                                                  |
| 88   | Full opening button pressed                    | 88       | Obstructed photocell                                                                  |
| 88   | Pedestrian opening button pressed              | 88       | In pause time                                                                         |
| 88   | Control board perfoms the opening course       | 88       | In time of pedestrian pause                                                           |
| 88   | Control board perfoms the closing course       | 88       | Motor 1 overcurrent detection                                                         |
| 88   | End of opening course time                     | 88       | Motor 2 overcurrent detection                                                         |
| 88   | End of opening course time                     | 88       | Emergency stop circuit opened. Check that the security button is correctly connected. |
| 88   | Full memory                                    |          |                                                                                       |

| Anomaly                                         | Procedure                                                                                                    | Behavior                               | Procedure II                                                                                                    | Discovering the origin of the problem                                                                                                    |                                                                                                    |                                                                                                    |                                                                                                    |                                                                                                    |                                                                                                    |
|-------------------------------------------------|----------------------------------------------------------------------------------------------------|----------------------------------------|----------------------------------------------------------------------------------------------------|----------------------------------------------------------------------------------------------------|----------------------------------------------------------------------------------------------------|----------------------------------------------------------------------------------------------------|----------------------------------------------------------------------------------------------------|----------------------------------------------------------------------------------------------------|----------------------------------------------------------------------------------------------------|
| • Motor<br>doesn't<br>work.                     | Make sure you<br>have power supply<br>230/110V connected<br>to control board<br>and if it is working<br>properly.                                                                        | • Still not working.                   | • Consult a qualified technician <b>MOTORLINE</b> .                                                                                                    | 1 • Open control board and check if it has 230/110V power supply; 2 • Check input fuses;                                                                                                    | 3 • Disconnect motors from control board and test them by connecting directly to a 12/24V battery in order to find out if they have problems.                                               |                                                                                                    | 4 • If the motors work, the problem is on the control board. Pull it out and send it to our <b>MOTORLINE</b> technical services for diagnosis;                                                                    |                                                                                                    | 5 • If the motors don't work,<br>remove them from installation<br>site and send to our technical<br>services for diagnosis. |
| • Motor                                         | Unlock motor                                                                                                    | • Encountered problems?                | • Consult a qualified gates technician.                                                                                                    | 1 • Check all motion axis and associated motion systems related with the gate and automation (rails, pulleys, bolts, hinges, etc) to find out whis the problem.                                                                                                    |                                                                                                    |                                                                                                    |                                                                                                    |                                                                                                    | eys, bolts, hinges, etc) to find out what                                                                                   |
| doesn't<br>move but<br>makes<br>noise.          | and move the gate<br>by hand to check<br>for mechanical<br>problems on the<br>movement.                                                                                                  | • The gate moves easily?               | • Consult a qualified<br>MOTORLINE technician.                                                                                                    | 1 • If the motors work, the problem is on the control board. Pull it out and send it to our <b>MOTORLINE</b> technical services for diagnosis;                                                                                                    | oroblem is on the control board. remove them from installation Pull it out and send it to our site and send to our MOTORLINE MOTORLINE technical services technical services for diagnosis. |                                                                                                    |                                                                                                    |                                                                                                    |                                                                                                    |
| • Motors open but doesn't close.                | Unlock motor and move the gate by hand to closed position. Block the motor again and turn off power supply for 5 seconds. Reconnect it and send order to open gate using remote control. | Gate opened but<br>didn't close again. | 1 • Check if there is any obstacle in front of the photocells;  2 • Check if any of the control devices (Key Selector, Pushbutton, Video Intercom, etc.) are stucked and sending permanent signal to control board;  3 • Consult a qualified MOTORLINE technician. | All control boards have LEDs that easily allow to conclude which devices are with anomalies. All safety devices LEDs (DS) in normal situations remain On. All "START" LEDs in normal situations remain Off. If LEDs devices are not all On, there is some security systems malfunction (photocells, safety edges). If "START" LEDs are on, there is a control device sending permanent signal.  2 • Remove one shunt at find the malfunction devices. If you defective, follow the san find all the problems. |                                                                                                    | all safety systems sheck manual of the utomated system ly check which device at a time until you evice.  ctional device and ks correctly with all ou find another one | 2 • If the L one device defective of the NOTE: In case proand B) dor                                                                                                    | nect all wires connected to the inector (LO and LE).  ED turned OFF, try reconnecting e at a time until you find the device.  Decedures described in sections A) of tresult, remove control board and ar MOTORLINE technical services |                                                                                                    |
|                                                 |                                                                                                    | • Encountered problems?                | • Consult an experienced gates expert.                                                                                                    | 1 • Check all motion axis and associated motion systems related with the gate and automation (rails, pulleys, bolts, hinges, etc) to find out what is the problem.                                                                                                    |                                                                                                    |                                                                                                    |                                                                                                    | eys, bolts, hinges, etc) to find out what                                                                                                    |                                                                                                    |
| Motor<br>doesn't<br>make<br>complete<br>course. | Unlock motor<br>and move gate<br>by hand to check<br>for mechanical<br>problems on the<br>gate.                                                                                          | • The gate moves easily?               | • Consult a qualified<br>technician <b>MOTORLINE</b> .                                                                                                    | 1 • If the motors don't work, remove them from installation site and send to our MOTORLINE technical services for diagnosis.  2 • If motor work well and move gate at full force during the entire course, the problem is on the control board. Make a new working time programming, giving enough time for opening                                                                                                    | force (consultantial).  3 • If this does control board                                                                                                    | with appropriate<br>It control board<br>esn't work, remove<br>d and send it to<br>technical services.                                                                 | NOTE: Setting force of the conshould be enough to op close the gate without sbut should stop and invalittle effort from a per case of safety systems gate shall never cause (damaged to obstacles (people, etc.). | en and<br>stopping,<br>vert with<br>rson. In<br>failure, the<br>physical                                                                                                    |                                                                                                    |

08. CONNECTIONS SCHEME CONNECTIONS MAP

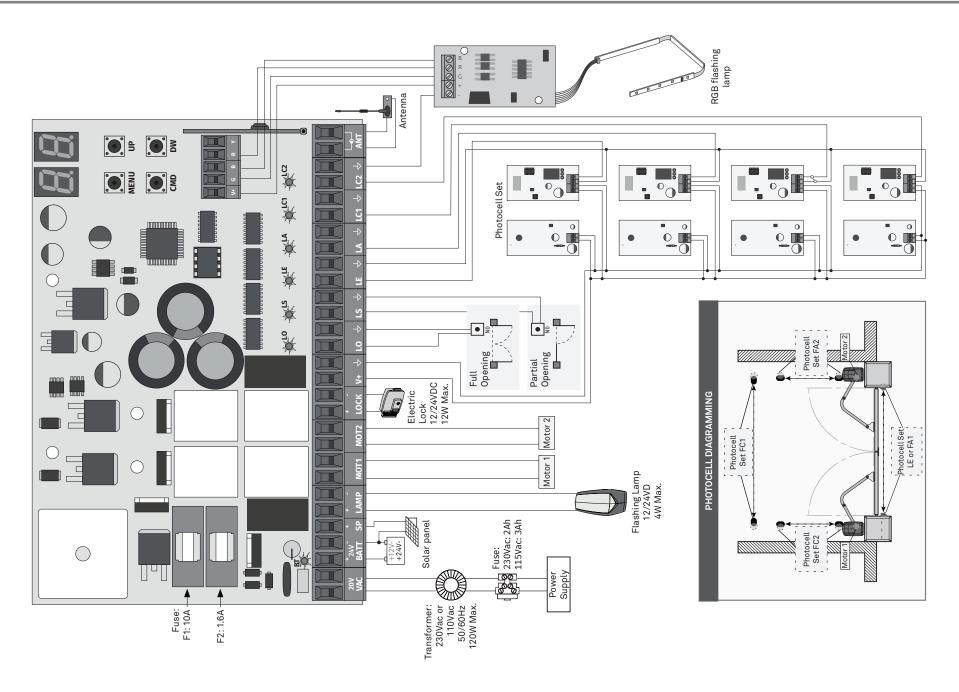